# <span id="page-0-0"></span>Java setup for Digital Signature at ICEGATE

# **Contents**

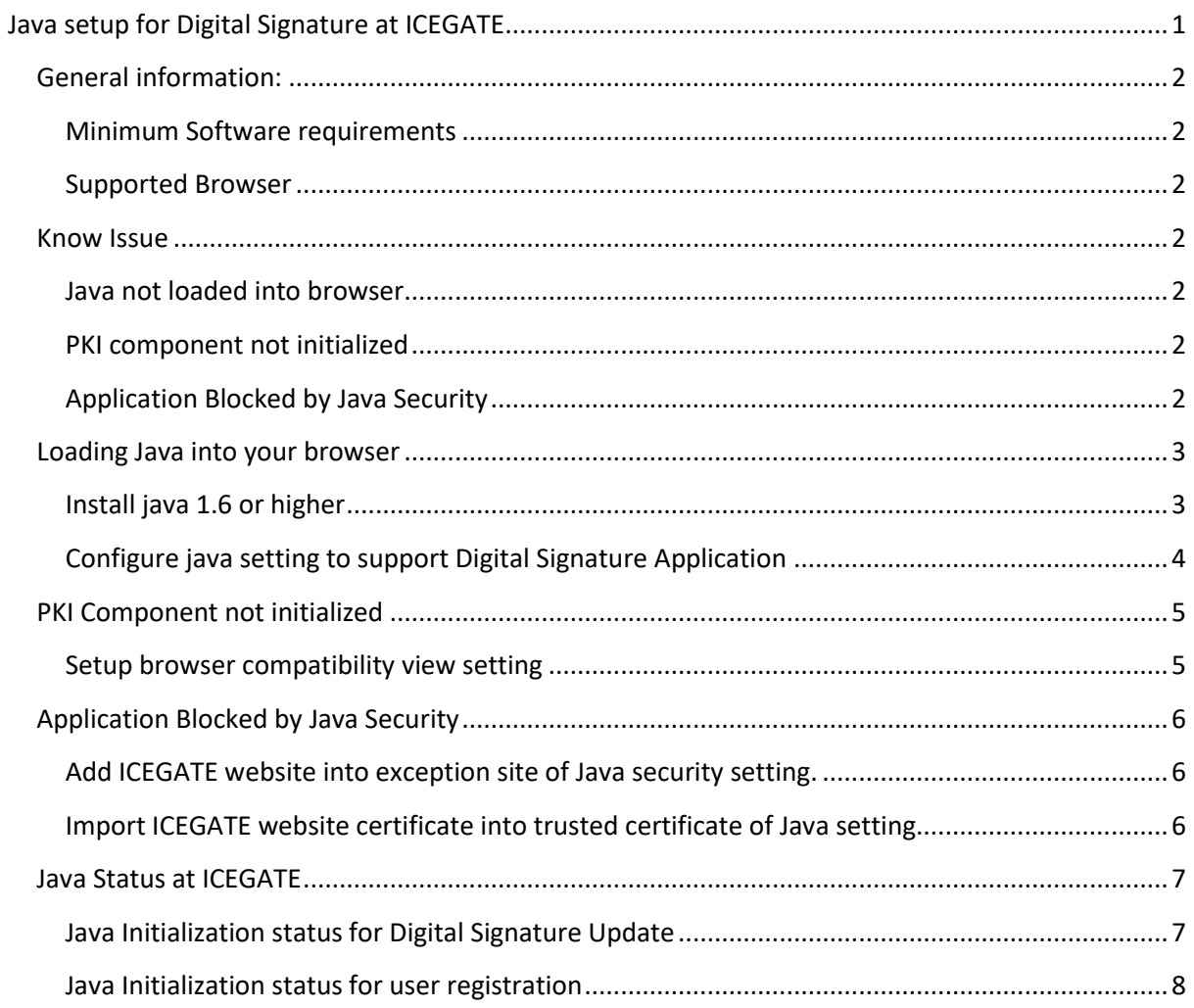

# <span id="page-1-1"></span><span id="page-1-0"></span>**General information:**

## **Minimum Software requirements**

- Java 1.6 or higher version (latest version recommended)
- Administrative rights for local system

*Note: Do not use multiple versions of Java in the same system (x86 and 64 bit version)*

## <span id="page-1-2"></span>**Supported Browser**

• Internet Explorer

*Note: Edge browser not supported.*

## <span id="page-1-3"></span>**Know Issue**

## <span id="page-1-4"></span>**Java not loaded into browser**

- Install Java 1.6 or higher
- Allow java to run in your browser
- Configure java setting to support Digital Signature Application.

## <span id="page-1-5"></span>**PKI component not initialized**

- Add [www.icegate.gov.in](http://www.icegate.gov.in/) into compatibility view setting
- Add ncode.in into compatibility view setting

## <span id="page-1-6"></span>**Application Blocked by Java Security**

- Add<https://www.icegate.gov.in/> into exception site list of Java security tab in
- Import ICEGATE website certificate into trusted setting of Java setting in control panel

# <span id="page-2-0"></span>**Loading Java into your browser**

#### <span id="page-2-1"></span>**Install java 1.6 or higher**

- Open internet explorer and ente[r https://www.java.com/en/download/](https://www.java.com/en/download/) in address bar.
- Download the setup and run, once the installation is complete a verify link will open in same browser.

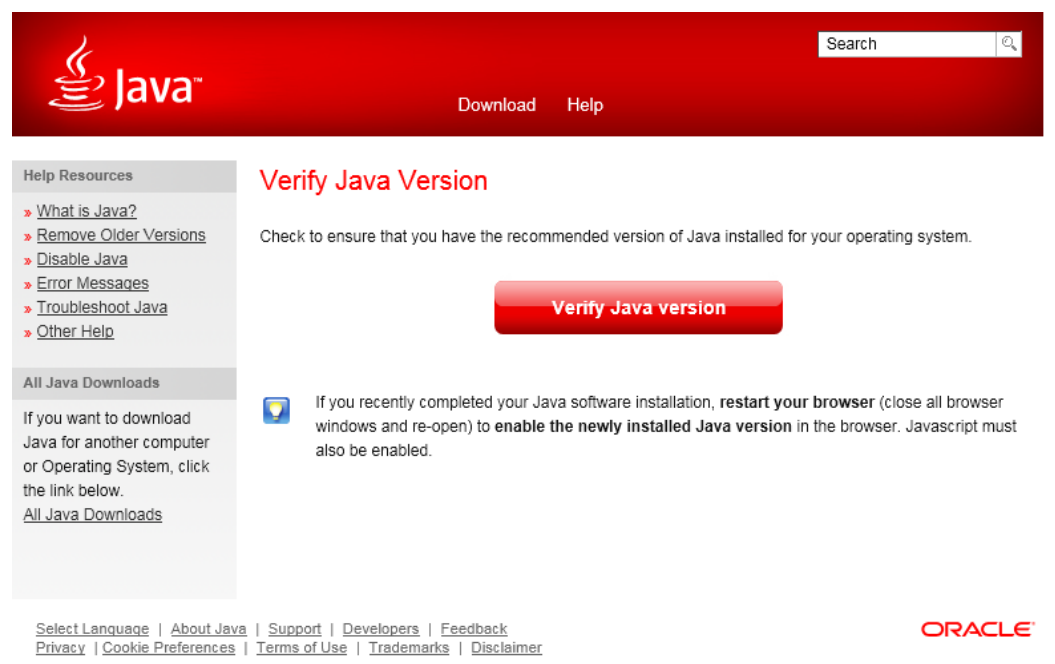

 Click on "Verify Java Version" and allow java to run, once the verification is complete browser will display successful page.

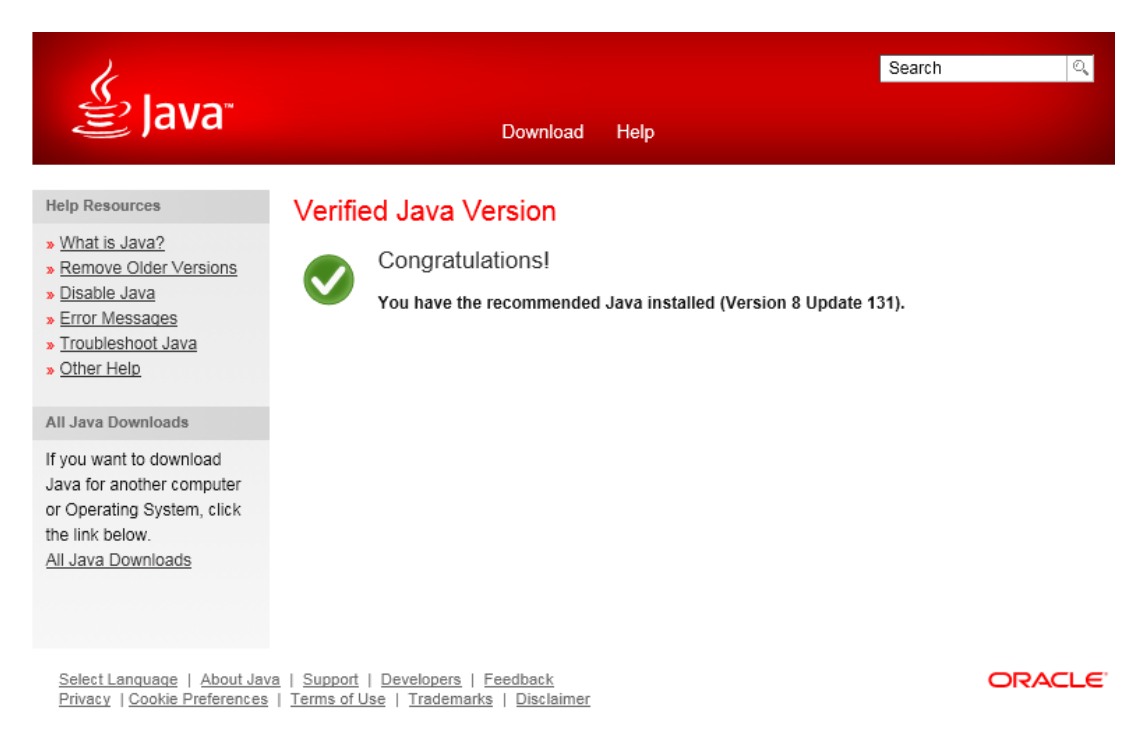

 Now you have successfully loaded java into your browser, if you are not able to successful verification message please uninstall java and try again.

#### <span id="page-3-0"></span>**Configure java setting to support Digital Signature Application**

- In your local machine, go to Control Panel >> Java >> Security Tab
	- o Click on "Edit Site List" button.
	- o In the new window ad[d https://www.icegate.gov.in](https://www.icegate.gov.in/) and click on Add.
	- o Once successfully added, the URL will be displayed previous page.

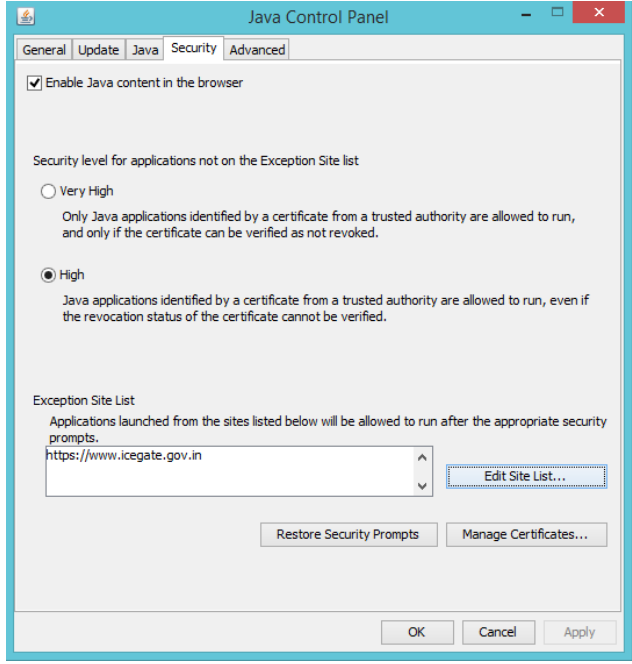

- In your local machine, go to Control Panel >> Java >> Advance Tab
	- o Check the box for "Use SSL 2.0 compatible ClientHello format".
	- o Click on "Apply" then "OK" and restart.

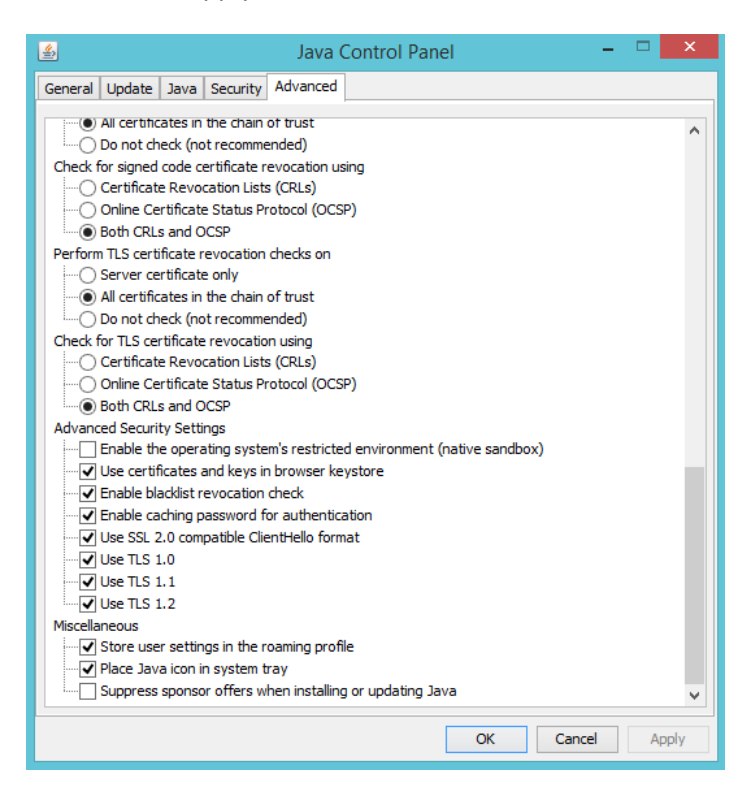

# <span id="page-4-0"></span>**PKI Component not initialized**

# <span id="page-4-1"></span>**Setup browser compatibility view setting**

*Note: All the above setup should be completed before performing these steps.*

- Open Internet Explorer
- Go to tools >> Compatibility view setting
- Add [www.icegate.gov.in](http://www.icegate.gov.in/)
- Add ncode.in

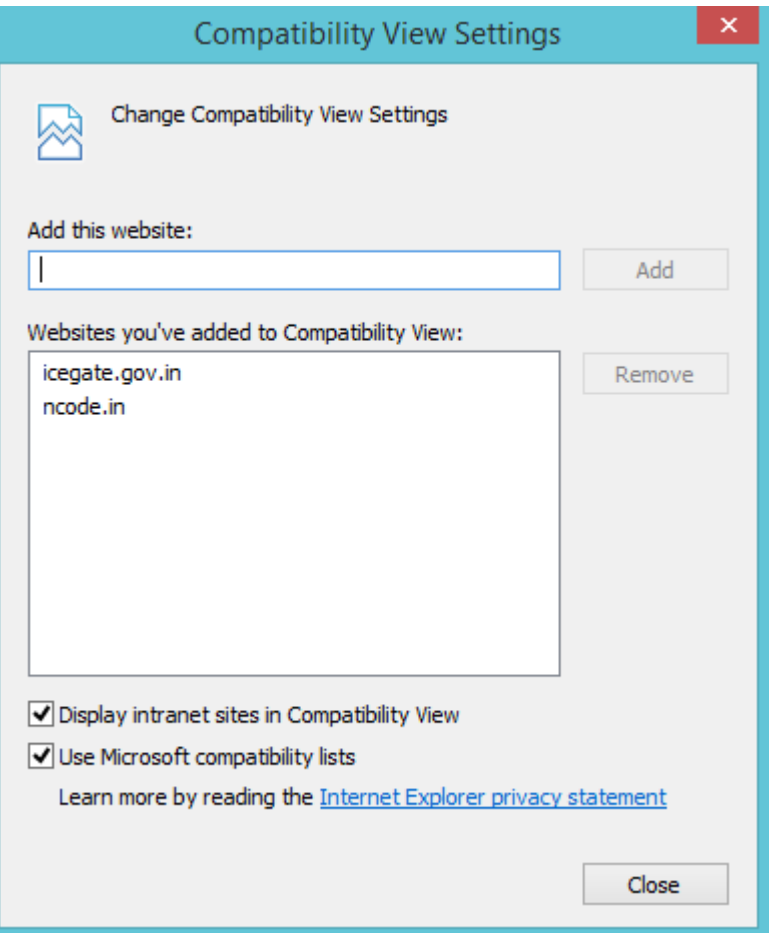

*Note: Only Internet explorer is supported.*

# <span id="page-5-0"></span>**Application Blocked by Java Security**

## <span id="page-5-1"></span>**Add ICEGATE website into exception site of Java security setting.**

- In your local machine, go to Control Panel >> Java >> Security Tab
	- o Click on "Edit Site List" button.
	- o In the new window ad[d https://www.icegate.gov.in](https://www.icegate.gov.in/) and click on Add.
	- o Once successfully added, the URL will be displayed previous page.

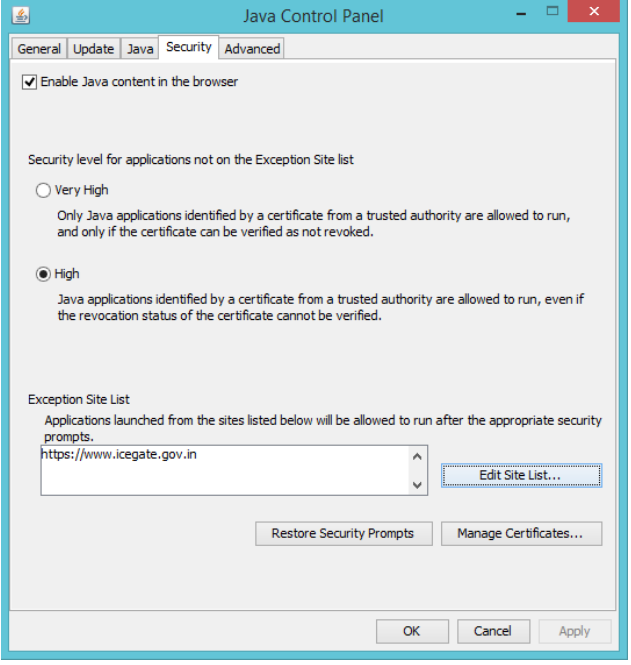

**Note: Above step should solve the issue, if the issue still persist you will need to import the certificate into trusted list in your Java setting. Steps are mentioned below.** 

#### <span id="page-5-2"></span>**Import ICEGATE website certificate into trusted certificate of Java setting**

- Download the certificate of ICEGATE website or the URL [\(https://www.icegate.gov.in/UserReg/\)](https://www.icegate.gov.in/UserReg/)
	- o Chrome browser: click on secure icon at address bar, then click on valid button below certificate. A new window will appear, click on Details tab, then click on copy to file at bottom of the page. Another new window will appear and give it a name and save the file.
	- o Firefox Browser: Click on lock icon in address bar, click on arrow icon, and click on more information. A new window will appear, go to security tab then click on view certificate button. Another new window will appear and click on Export button at bottom left. Download file into your local machine.
- Go to Java setting page in control panel and click on security tab. Inside security tab click on manage certificate. Select trusted site at drop down and click on import button. A file selection page will appear and select the file you have saved in previous step.

# <span id="page-6-0"></span>**Java Status at ICEGATE**

## <span id="page-6-1"></span>**Java Initialization status for Digital Signature Update**

- Go to [www.icegate.gov.in/iceLogin](http://www.icegate.gov.in/iceLogin) >> View Profile >> Digital Signature update
- Wait for initialized icon to appear at top right of the page as shown in image below

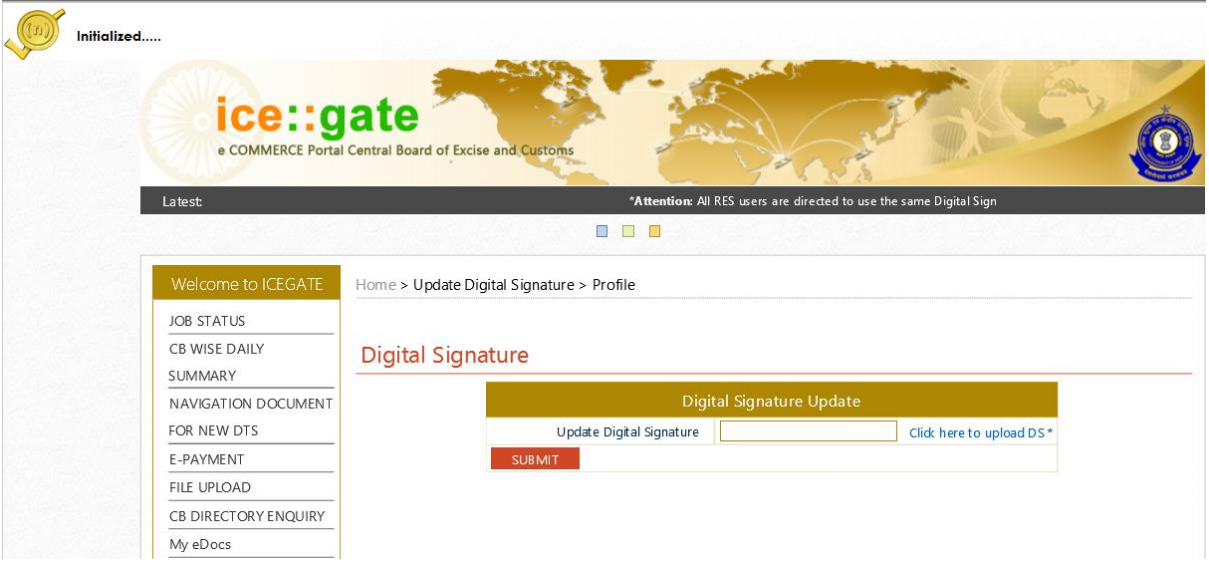

- Once initialized icon appears, click on "Click here to upload DS".
- A new window will appear and select your digital signature.

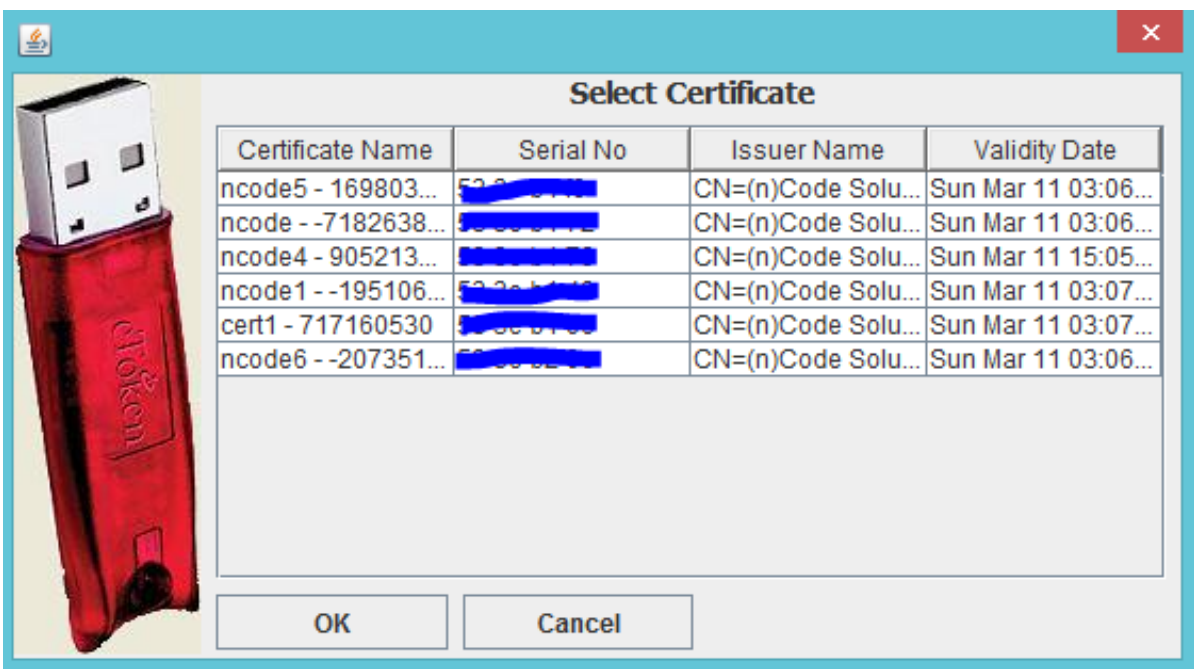

- DSC will now verify, and once verification is successful the serial number of DSC will appear in the textbox.
- Click on submit and success or error message will be displayed accordingly.

## <span id="page-7-0"></span>**Java Initialization status for user registration**

- For old user, login t[o www.icegate.gov.in/iceLogin](http://www.icegate.gov.in/iceLogin) and click on re-register
- For new user, go to [www.icegate.gov.in/UserReg](http://www.icegate.gov.in/UserReg)
- Select your desired user type and provide the required details.
- Once personal details page is displayed wait for verification icon to appear.

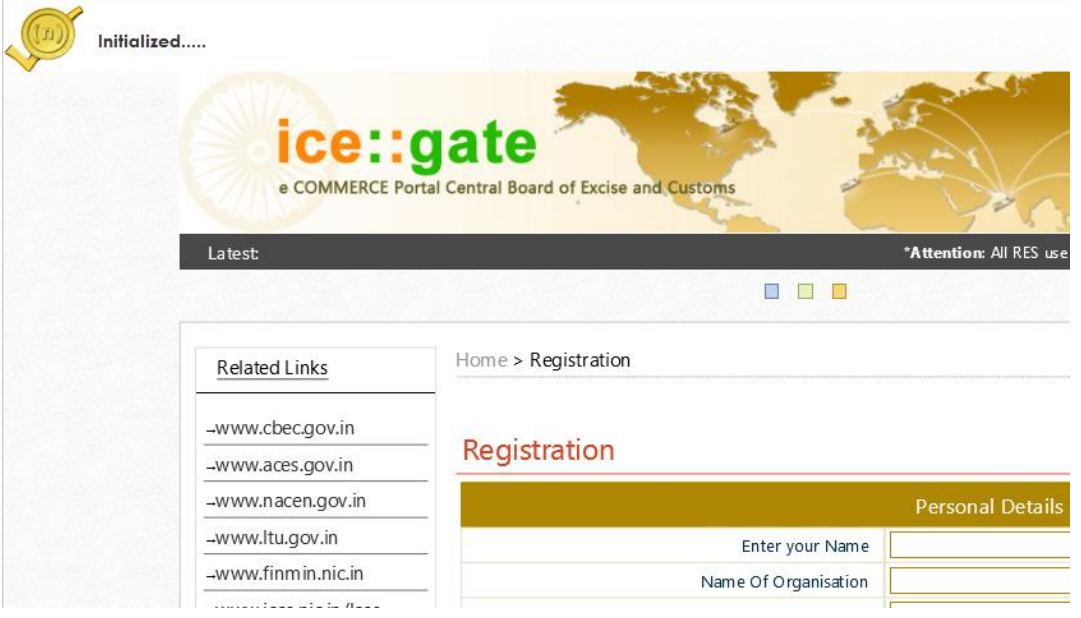

- Now enter your personal details and click on "Click here to upload DS".
- Select your digital signature from the new window and click on "OK".

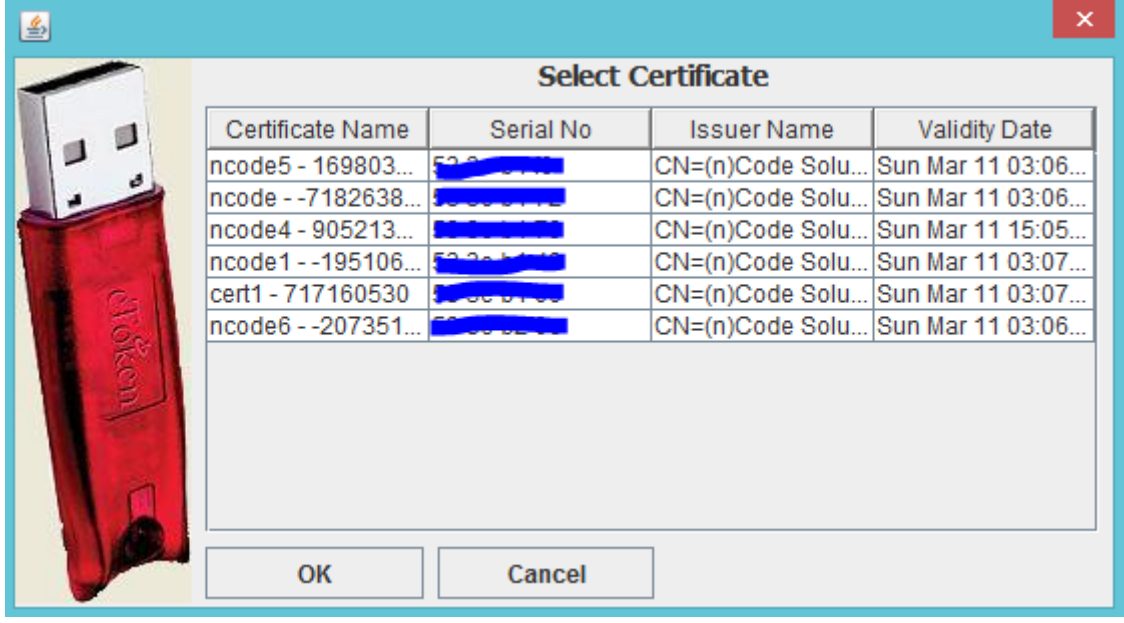

- Once successfully verified, the serial number will appear in text box.
- Check the box for agreeing to terms and condition and then click on submit button.
- You have completed the registration process and you will receive OTP on your email ID for final submission.